# **Update-Installation**

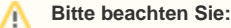

[Systemvoraussetzungen microtech E-Commerce / Logistik & Versand](https://hilfe.microtech.de/display/PROG/Systemvoraussetzungen+microtech+E-Commerce)

Diese Anleitung gilt **nicht** wenn Sie das **Lagermodul** in Version 5.11 verwenden. Besprechen Sie ein Update bitte im Rahmen eines Betreuungsauftrages mit Ihrem Ansprechpartner aus dem Bereich Consulting. Ansonsten wenden Sie Sich gerne jederzeit an unseren Vertrieb wenn Unterstützung bei der Durchführung gewünscht ist.

## Übersicht

Dieser Artikel behandelt ein Update der Middleware 5.11 (ab dem Versionsstand 5.11.300 auf eine höhere Version). Wenn Sie aktuell noch eine Version kleiner als 5.11.300 einsetzen, kontaktieren Sie uns bitte vor einem Update. Wenn Sie zum ersten Mal ein Update der Version 5.11 selbst durchführen, beachten Sie bitte folgende Neuerung: In Versionen vor 5.11 waren nach Ihrem Update alle angebundenen **Plattformen** auf inaktiv gesetzt. Diese Funktionalität ist verändert: Plattformen, die **vorher aktiv** waren, **bleiben** auch nach dem Update aktiv. **[Zeitpläne](https://hilfe.microtech.de/pages/viewpage.action?pageId=49414171)** sind wie bisher nach dem Update deaktiviert und müssen von Ihnen manuell aktiviert werden.

### **Migration**

Das hier beschriebene Vorgehen ermöglicht **keine** Migration von der Middleware-Version 5.7 auf Version 5.11! Eine Anleitung zur Migration von Middleware-Version 5.7 auf Version 5.11 finden Sie [hier.](https://hilfe.microtech.de/display/PROG/Migration+von+Middleware-Version+5.7.x+auf+5.11.x) Besprechen Sie eine Migration bitte im Rahmen eines Betreuungsauftrages mit Ihrem Ansprechpartner aus dem Bereich Consulting. Ansonsten wenden Sie Sich gerne jederzeit an unseren Vertrieb wenn Unterstützung bei der Durchführung gewünscht ist.

### **Datensicherung**

Wir empfehlen Ihnen nachdrücklich, vor jedem Update eine **[Datensicherung](https://hilfe.microtech.de/display/PROG/Bereitstellen+einer+Datensicherung)** zu erstellen und sich die [Versionsnummer](https://hilfe.microtech.de/display/PROG/Versionsnummern+finden) der Middleware zu merken, damit Sie bei Bedarf den vorigen Stand wiederherstellen können.

- 1. Wenn Sie das Modul **Lagerverwaltung** einsetzen, stellen Sie vor dem Update sicher, dass Sie **alle Picklisten in der Lagerverwaltung**  abgeschlossen haben. <sup>(2</sup>) Offene Picklisten können nach dem Update nicht mehr über die Lagerverwaltung der Middleware abgearbeitet werden.
- 2. Öffnen Sie auf dem Server, auf dem die Middleware 5.11 installiert ist, den Dienstemanager unter **Windows** > **Start** > **Systemsteuerung** > **Verw altung** > **Dienste**. Prüfen Sie das Anmeldekonto des Dienstes wie folgt:

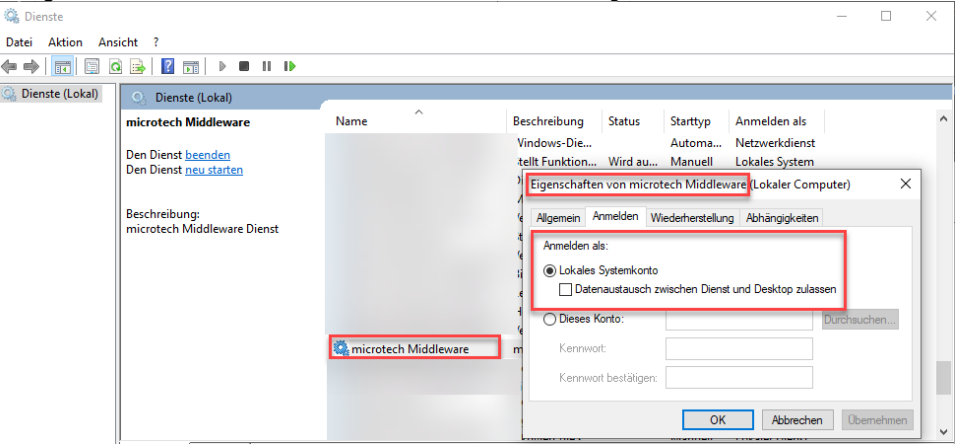

- a. Wählen Sie den Dienst "microtech Middleware" aus und öffnen Sie mit Rechtsklick **Eigenschaften** > **Anmelden**.
- b. Stellen Sie unter **Anmelden als** das Konto auf **Lokales Systemkonto** um, falls Sie hier ansonsten ein anderes Konto verwenden.

c. Merken Sie sich außerdem den Namen und das Passwort des Anmeldekontos, das unter dem Punkt:"**Dieses Konto"** eingetragen war

d. Speichern Sie Ihre Einstellung mit einem Klick auf die Schaltfläche: **Übernehmen**. (z.B. "Administrator"). Schreiben Sie sich diese Daten gegebenenfalls auf und hinterlegen Sie Ihre Notizen an einem sicheren Ort.

- 3. Beenden Sie den Dienst **microtech Middleware** unter **Windows** > **Start** > **(Klicken Sie hier auf das Zahnrad)** > **Suche nach: Verwaltung** > **Di enste** > **microtech Middleware**> **Beenden**.
- 4. Erstellen Sie spätestens jetzt Ihre [Datensicherung.](https://hilfe.microtech.de/pages/viewpage.action?pageId=23825252)
- 5. Laden Sie die aktuelle Version des Setup-Assistenten aus unserem [Download-Center](https://portal.microtech.de/download-center/software/middleware) auf Ihren microtech Middleware-Server herunter.
- 6. Starten Sie den Setup-Assistenten, indem Sie auf die heruntergeladene Datei doppelklicken.
- Klicken Sie in den daraufhin erscheinenden Fenstern auf **Weiter, Installieren** und dann auf **Fertigstellen:**

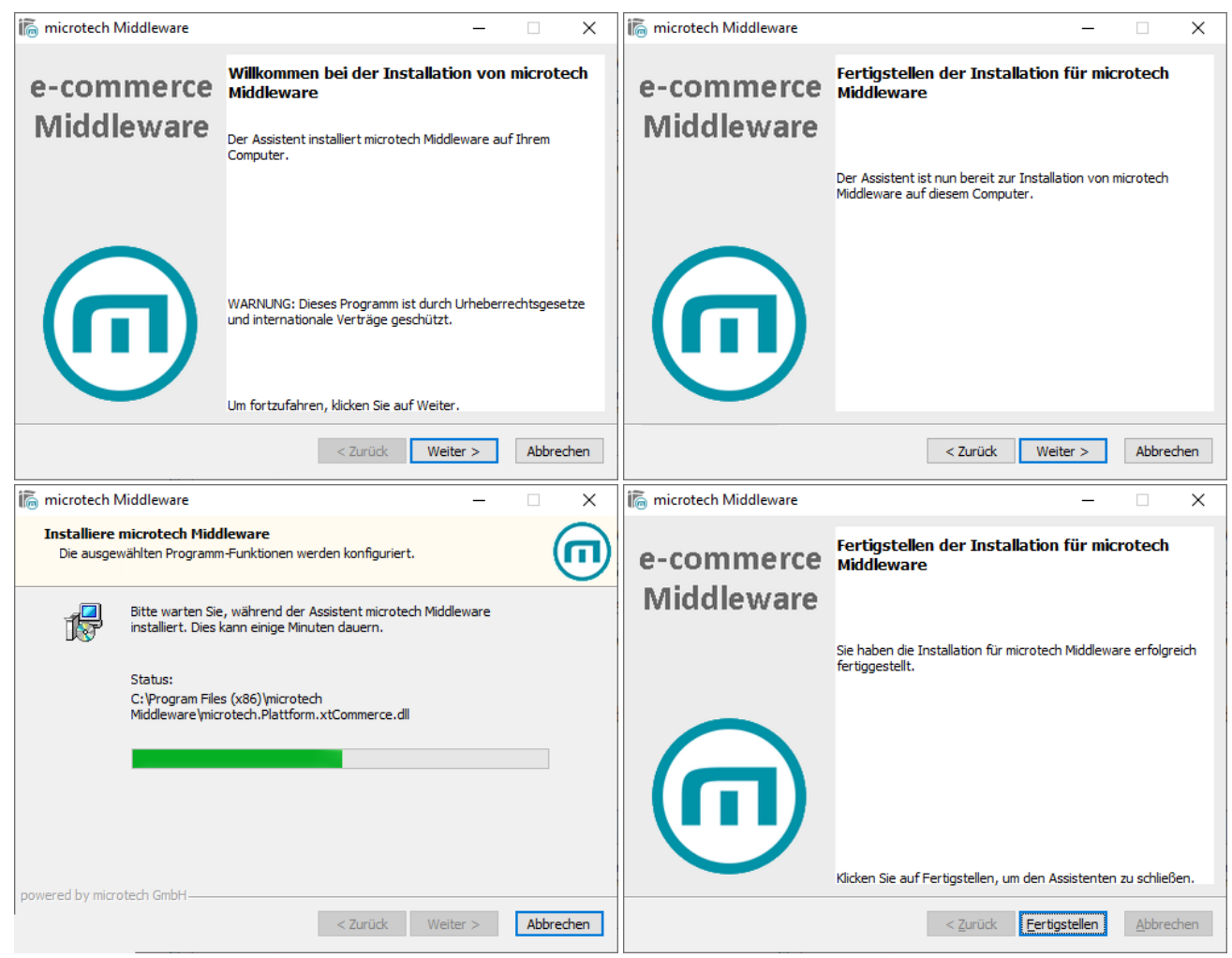

7. Wenn Sie unter Punkt 2. unter **Windows > Start > Systemsteuerung > Verwaltung > Dienste > Eigenschaften > Anmelden** Ihr Konto auf **Lok ales Systemkonto** umstellen mussten, dann machen Sie diese Änderung wieder rückgängig. Tragen Sie unter **Dieses Konto** wieder dieselben Anmeldedaten ein, wie vor dem Middleware-Update ("Administrator" in unserem Beispiel)

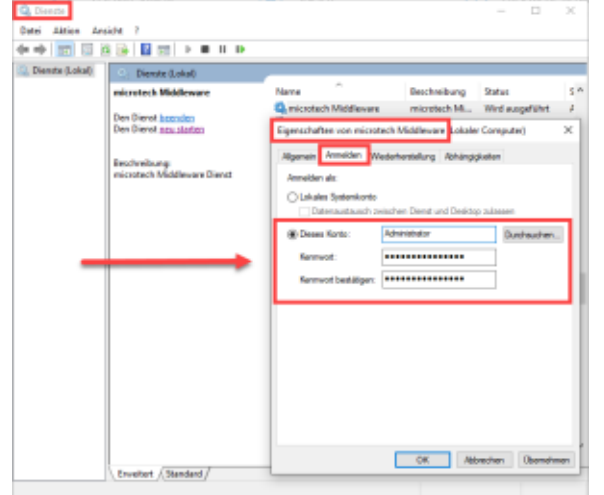

- 8. Starten sie den Dienst der Middleware wieder unter **Windows > Start > Systemsteuerung > Verwaltung > Dienste > microtech Middleware > Starten**.
- 9. Öffnen Sie die Middleware im Browser (Google Chrome / FireFox / MS Edge). Links über dem microtech-Logo finden Sie die neue [Versionsnumm](https://hilfe.microtech.de/display/PROG/Versionsnummern+finden) [er.](https://hilfe.microtech.de/display/PROG/Versionsnummern+finden)
- 10. Übertragen Sie nun die Webservice-Dateien für Ihre angebundenen Shop-Plattformen neu. Gehen Sie dazu in **microtech Middleware> E-Commerce > Einstellungen > Plattform** (je Online-Shop einzeln**) > Verbindung > Schritt 02: Ihre Plattform Verbindung > Verbindung testen** . Wenn Sie mehrere Shops angebunden haben, wiederholen Sie das für jeden davon.
- 11. Prüfen Sie unter **E-Commerce** > **Steuerung und Überwachung**, dass alle gewünschten Plattformen aktiviert sind (Haken ganz rechts, ggf. mit Schaltfläche **Starten**).
- 12. Ihre **[Zeitpläne](https://hilfe.microtech.de/pages/viewpage.action?pageId=49414171)** pausieren noch. Öffnen Sie in jedem verwendeten Modul **E-Commerce**, **Prozesssteuerung, Lagerverwaltung** etc. Ihre Synchronisationen und aktivieren Sie diese wieder.
- 13. Wenn Sie das Modul **der Lagerverwaltung in der Middleware** einsetzen, muss im Anschluss an das Update auf dem Server auch die **[Software](https://hilfe.microtech.de/display/PROG/Lagerarbeitsplatz-Software+installieren+und+updaten)  [auf den einzelnen Arbeitsplätzen aktualisiert](https://hilfe.microtech.de/display/PROG/Lagerarbeitsplatz-Software+installieren+und+updaten)** werden. Eine entsprechende Meldung erscheint.
- 14. Wenn Sie **die Middleware für Greyhound** einsetzen und es zwischen Ihrer alten und der jetzigen Middleware-Version Änderungen an Greyhound gab, dann führen Sie bitte noch den Verbindungstest und die Aktualisierung der Erweiterungen durch unter **microtech Middleware> Greyhound > Einstellungen**.

#### **Hinweis** Δ

Sobald die Update-Installation erfolgreich durchgeführt wurde, muss nochmal die Verbindung der Plattform in der Middleware geprüft werden.

Unter E-COMMERCE - ÜBERBLICK/STAMMDATEN - Register: PLATTFORMEN wird die gewünschte Plattform markiert und mittels Schaltfläche: WEITERE - "Erweiterte Konfiguration" der Konfigurationsbereich der Middleware geöffnet.

In der Registergruppe "Ihre <Plattform>-Verbindung"- Schaltfläche "Verbindung testen" betätigen.

#### MICROTECH

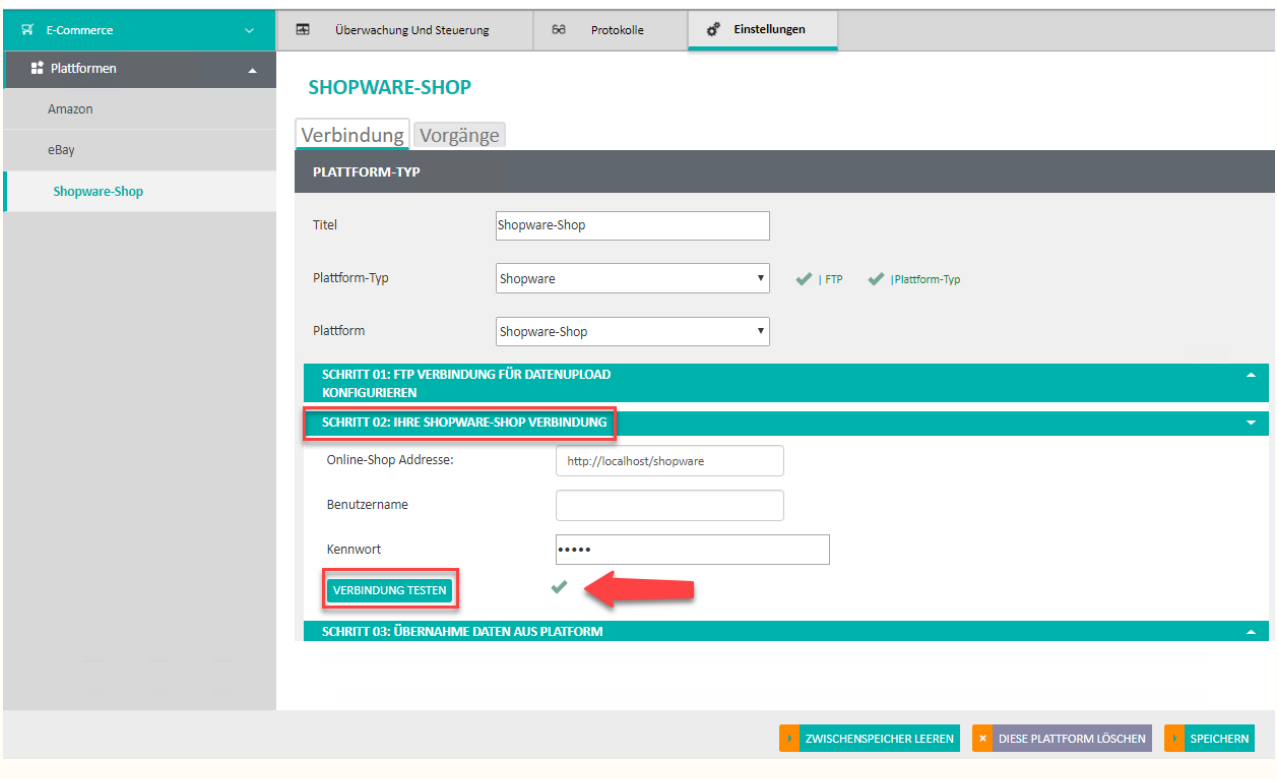

War der Test erfolgreich, erscheint ein grüner Haken.

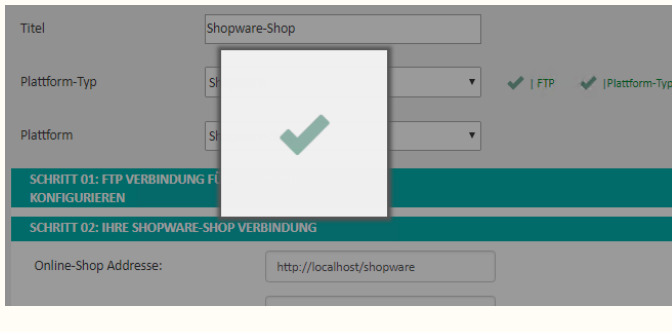

Abschließend wird die Plattform über Schaltfläche "Speichern" gespeichert.

Zum Schluss muss, in der Middleware im Register "Überwachung und Steuerung", der Zeitplan "Artikel-ID´s zurückschreiben" über die Schaltfläche "Starten" gestartet werden:

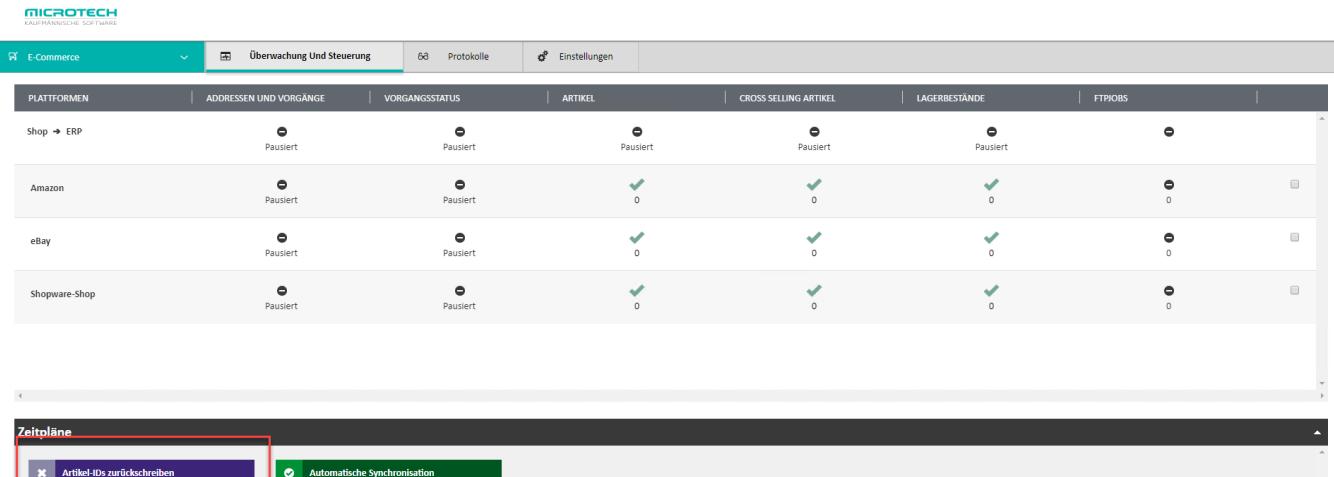

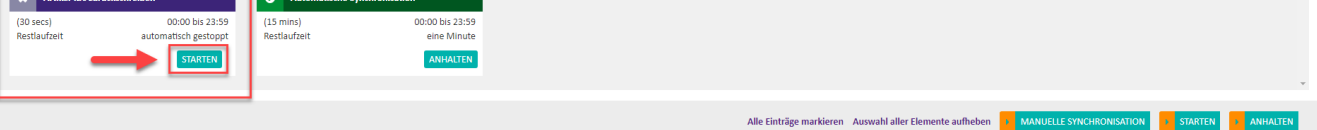

### **Datensicherung**

Wir empfehlen zusätzlich auch *nach* einem erfolgreichen Update und nach jeder Konfigurationsänderung eine Datensicherung durchzuführen. Falls Ihr System zu einem späteren Zeitpunkt beschädigt wird, können Sie damit jederzeit zu einem arbeitsfähigen Zustand zurückkehren.